## **Step 1:**

เลือก Ellipse Tool (L) วาดภาพวงกลม ด้วยการกด Shift ก้างไว้ หรือกด Click 1 ครั้งบน Artborads แล้ว กำหนดเส้นผ่าศูนย์กลางเท่ากับ 16 CM จากนั้นใช้ Direction Tool หรือศรขาว (A) ทำการดัดวงกลมดังภาพ

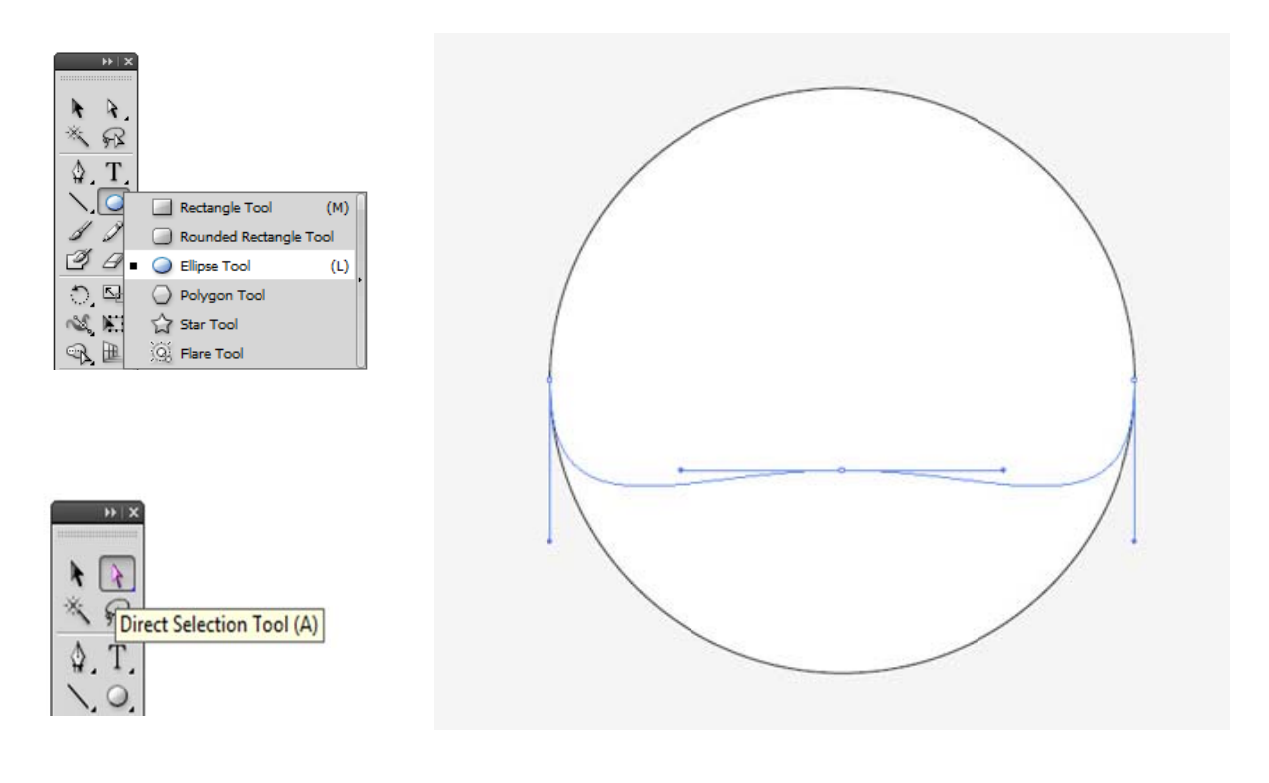

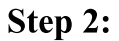

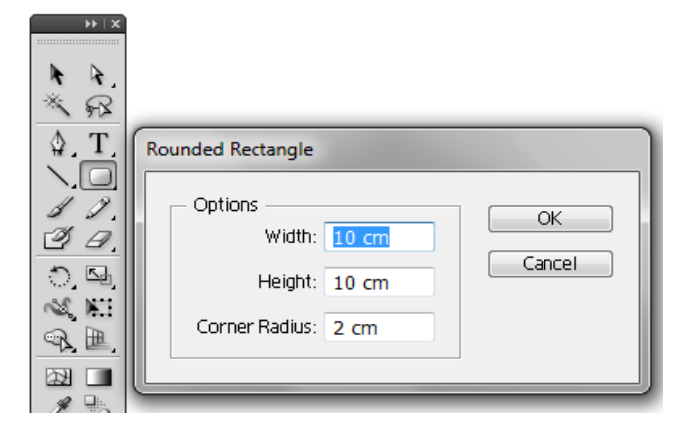

สร้างสี่เหลี่ยมมุมโค้งโดยใช้เครื่องมือ Rounded Rectangle Tool ด้วยการกด Shift ค้างไว้ หรือ กด Click 1 ครั้งบน Artb borads แลวป ปรับความ กว้างและสูงเท่ากับ 10 CM และปรับความโค้ง  $\vec{\mathfrak{n}}$  Corner Radius ให้เท่ากับ 2 CM ดังภาพ

## **Step 3:**

ใช้ Direction Tool หรือศรขาว (A) เลื่อกจุดทั้ง 4 จุด ที่มุมด้านบน แล้วใช้เครื่องมือ Scale Tool (S)

แล้วปรับให้สัดส่วนของรูปทรงให้เหลือ 80 เปอร์เซ็นต์ แล้วกด Send to Back (Shift+Ctrl+[)

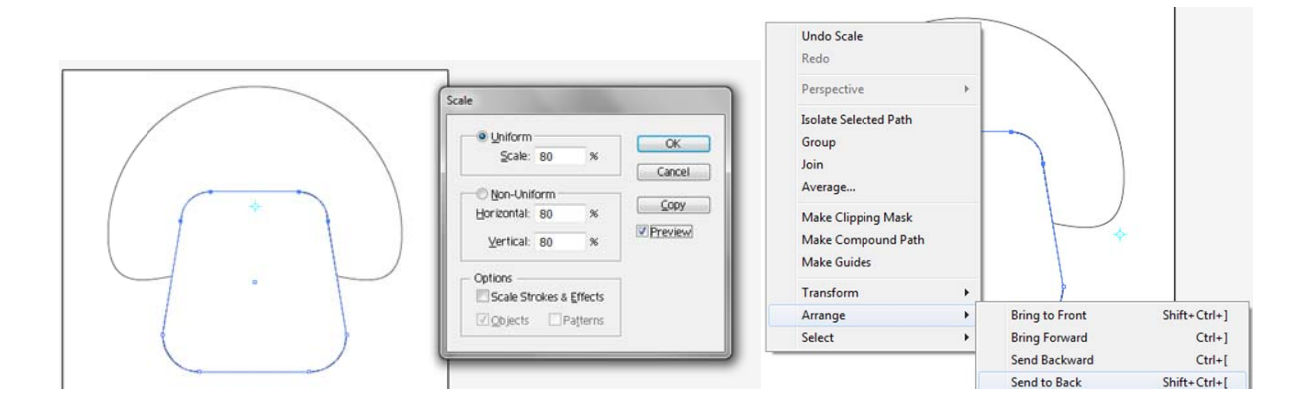

**Step 4:**

สร้างวงกลมบนหัวน้องเห็น 6 วง ให้เหลื่อมขอบแล้วกด เมนู Object เลือก Compound Path + Make (Ctrl+8)

Copy หัวเห็นแล้วนำมาวางด้านหน้า จากนั้นก็ใช้ Pathfinder Intersect

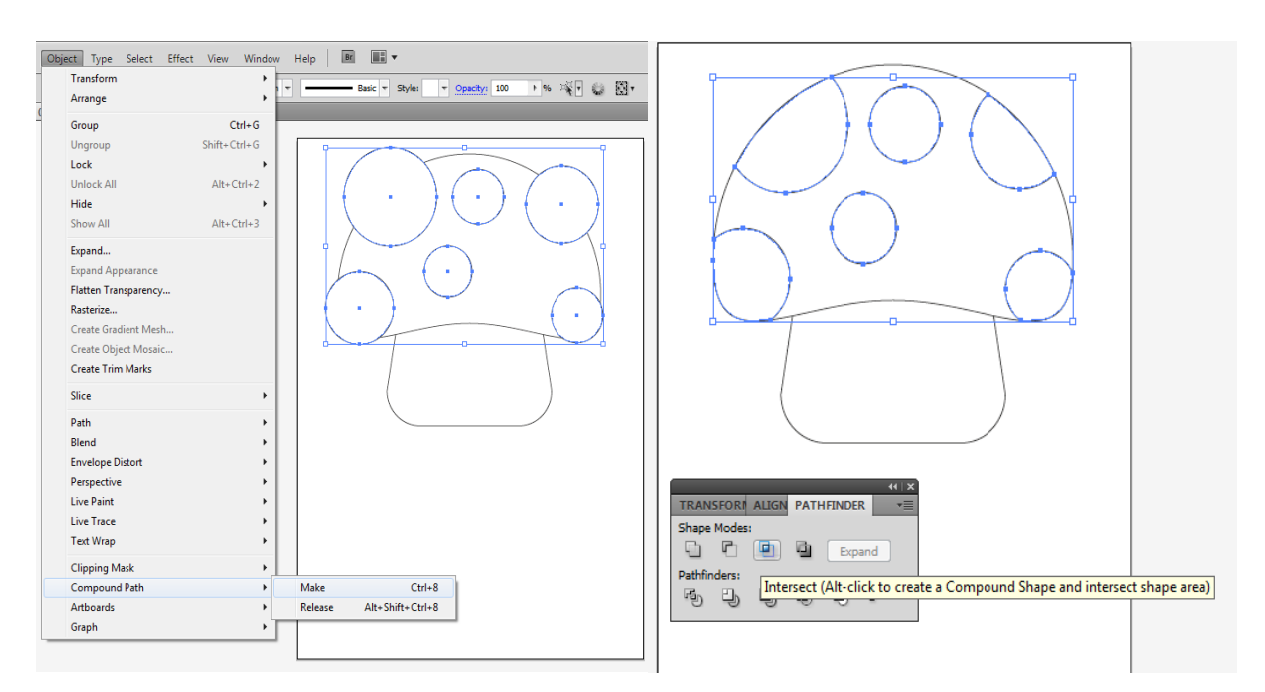

## **Step 5:**

สรางตาดวยวงกลมแลวทําการCopy ดวยวิธีการกด Alt + Shift คางไวแลวปลอย Mouse ในตําแหนงที่ ตองการที่จะวางสําเนาจากนั้นก็สรางปากดวย Pen Tool และกําหนดความหนาของเสน(Stoke)ที่ 9 Pt

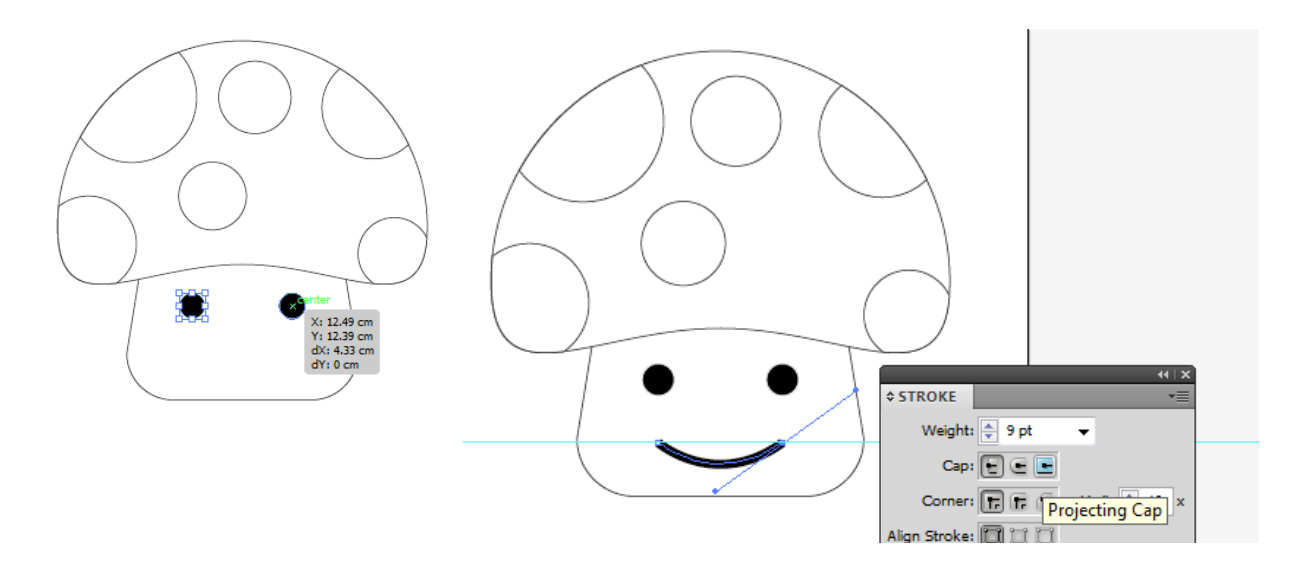

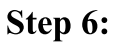

 $\mathop{\mathrm{Copy}}\nolimits$ ตัวและหัวเห็ดจากนั้นก็ทำการกด Pathfinder Unite เพื่อรวม Object และกำหนด Stoke ที่ 10 Pt

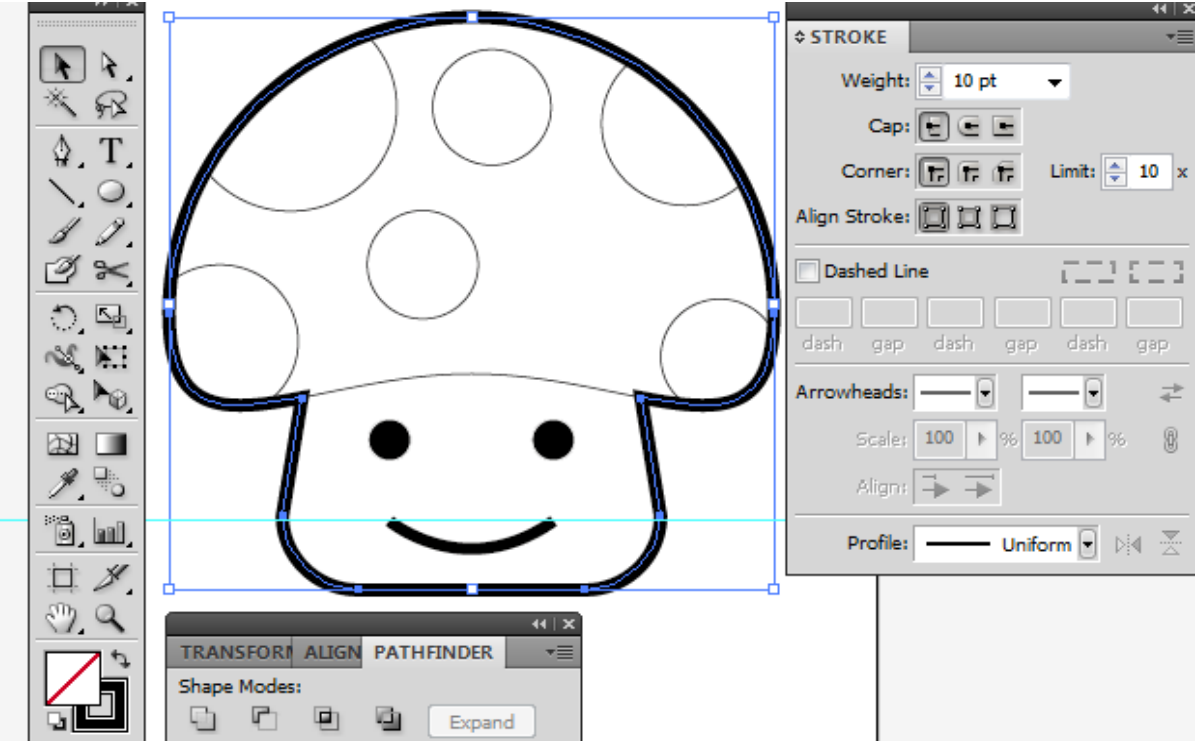

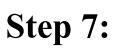

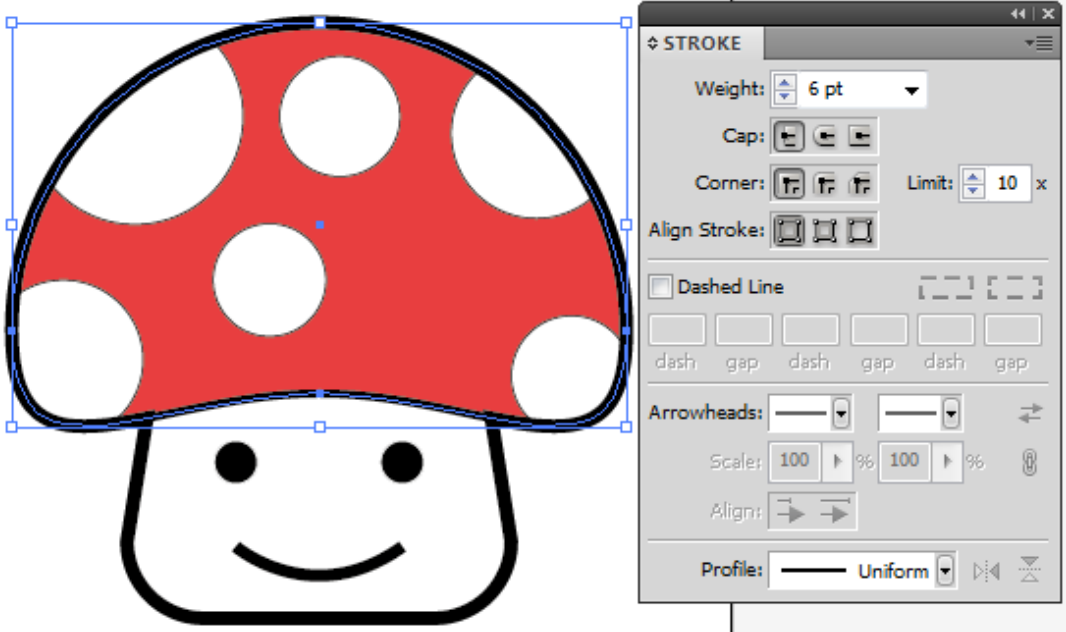

ี ทำการใส่สีแดงที่หัวเห็ดด้านล่างและกำหนดความหนาของเส้น(Stoke) ให้มีขนาด 6 Pt

**Step 8:** 

ทำการไล่สีที่หัวและหน้าของเห็ดด้วย Gradient Tool (G) และทำการ Group ด้วยการคลิ๊กขวาแล้วกด Group

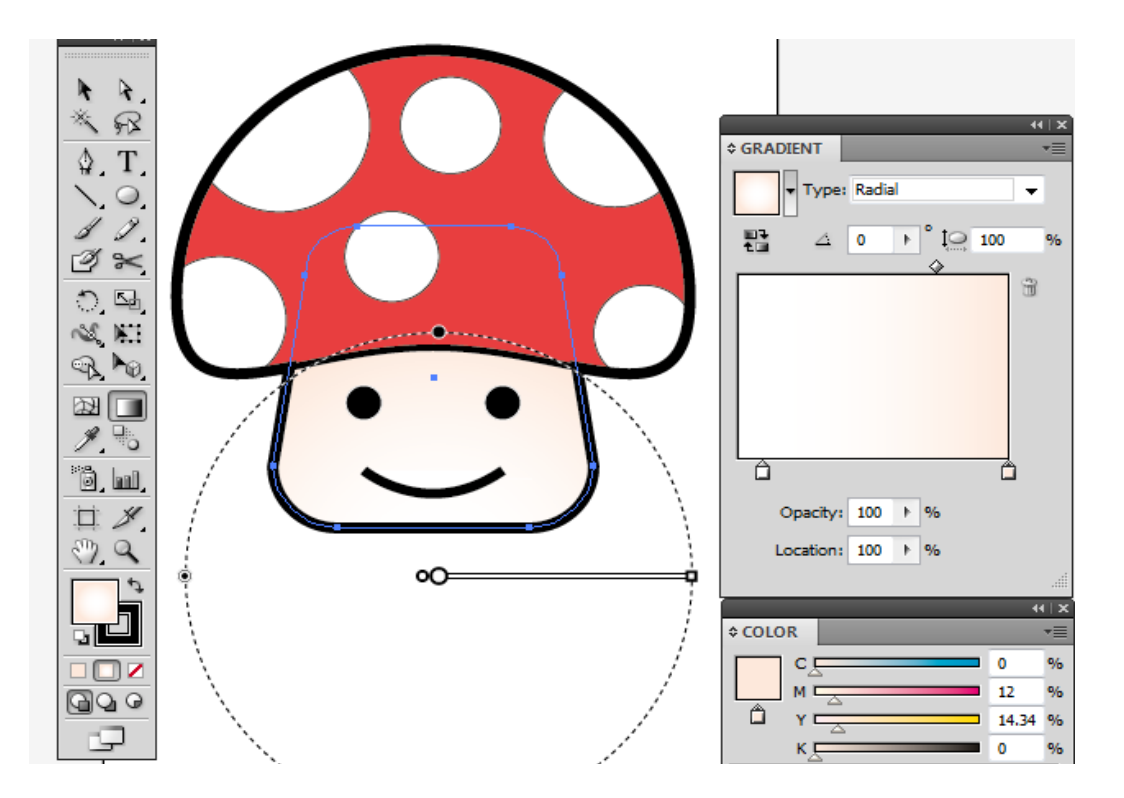

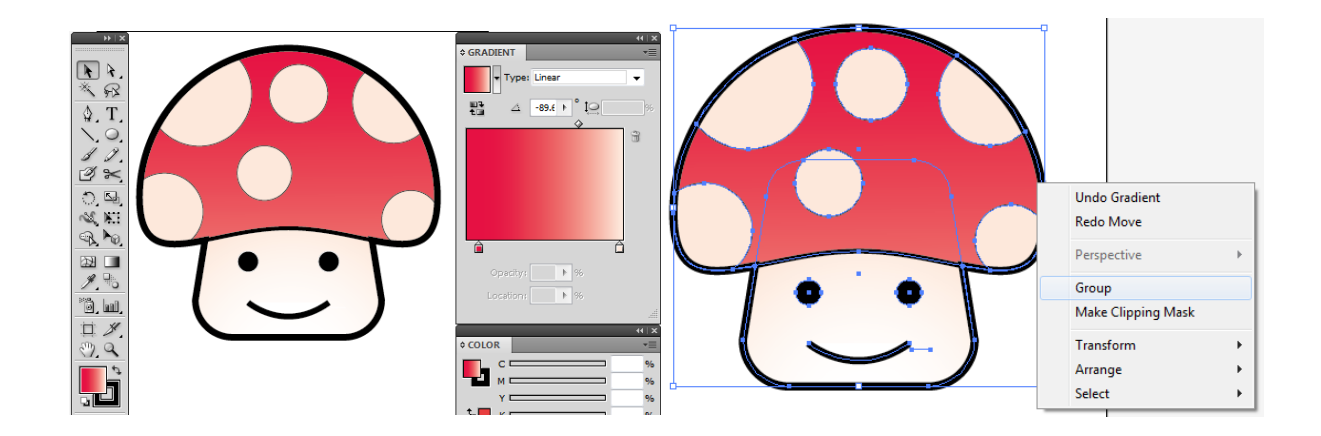

**เห็ดน อย...ก นแล วโต** ֧֦֧֦֦֧֦֧֦֚֝֝֬֬֝<br>֧֚֚֝

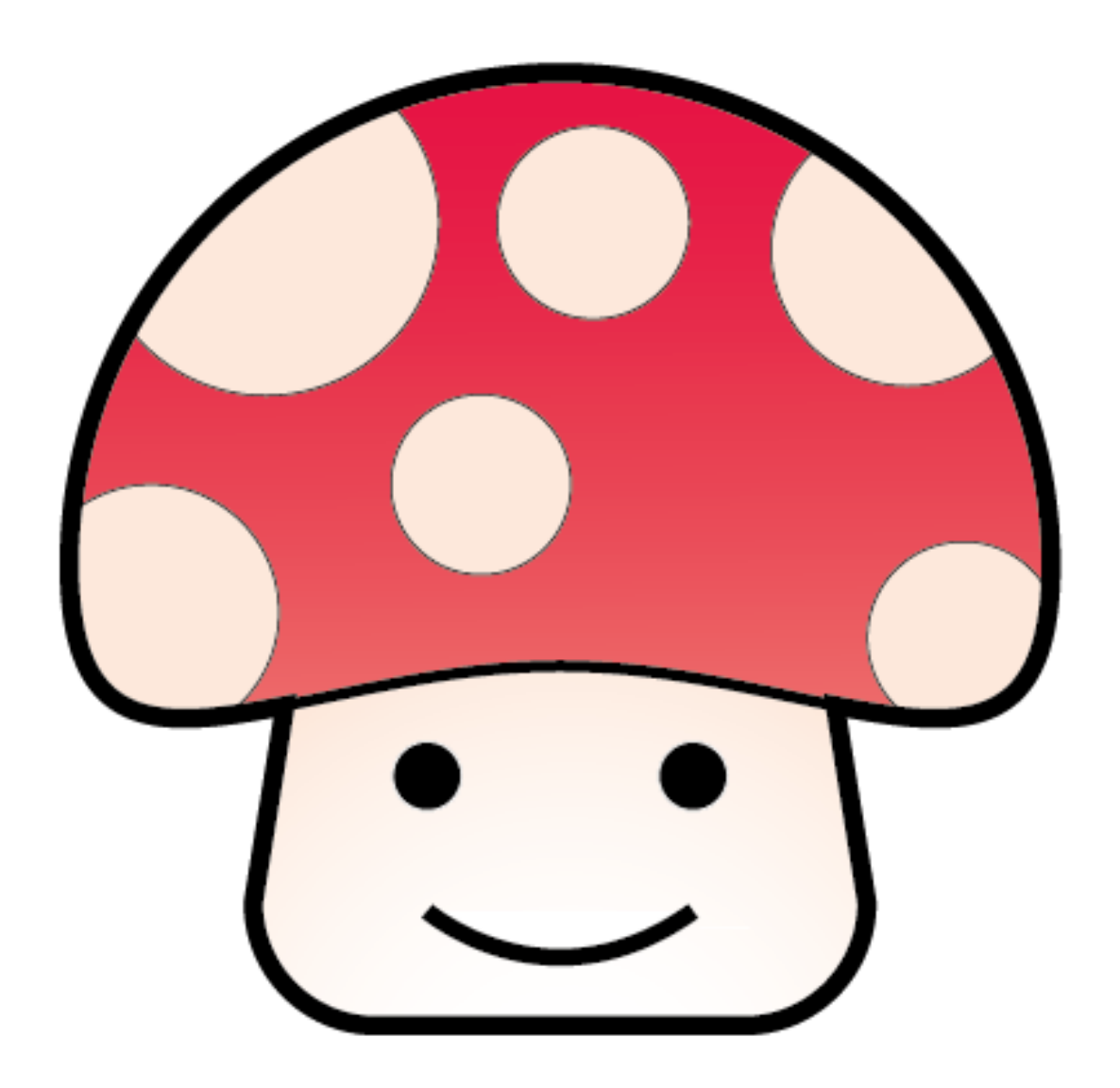